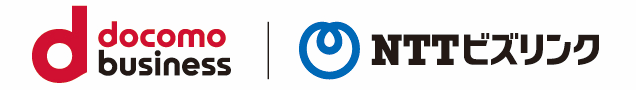

# **[PC]ウェブルーム 利用マニュアル**

2024 年 2 月 1 日 NTT ビズリンク株式会社

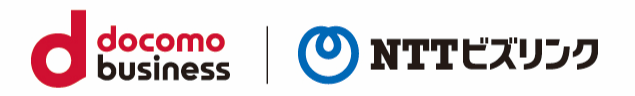

#### 目次

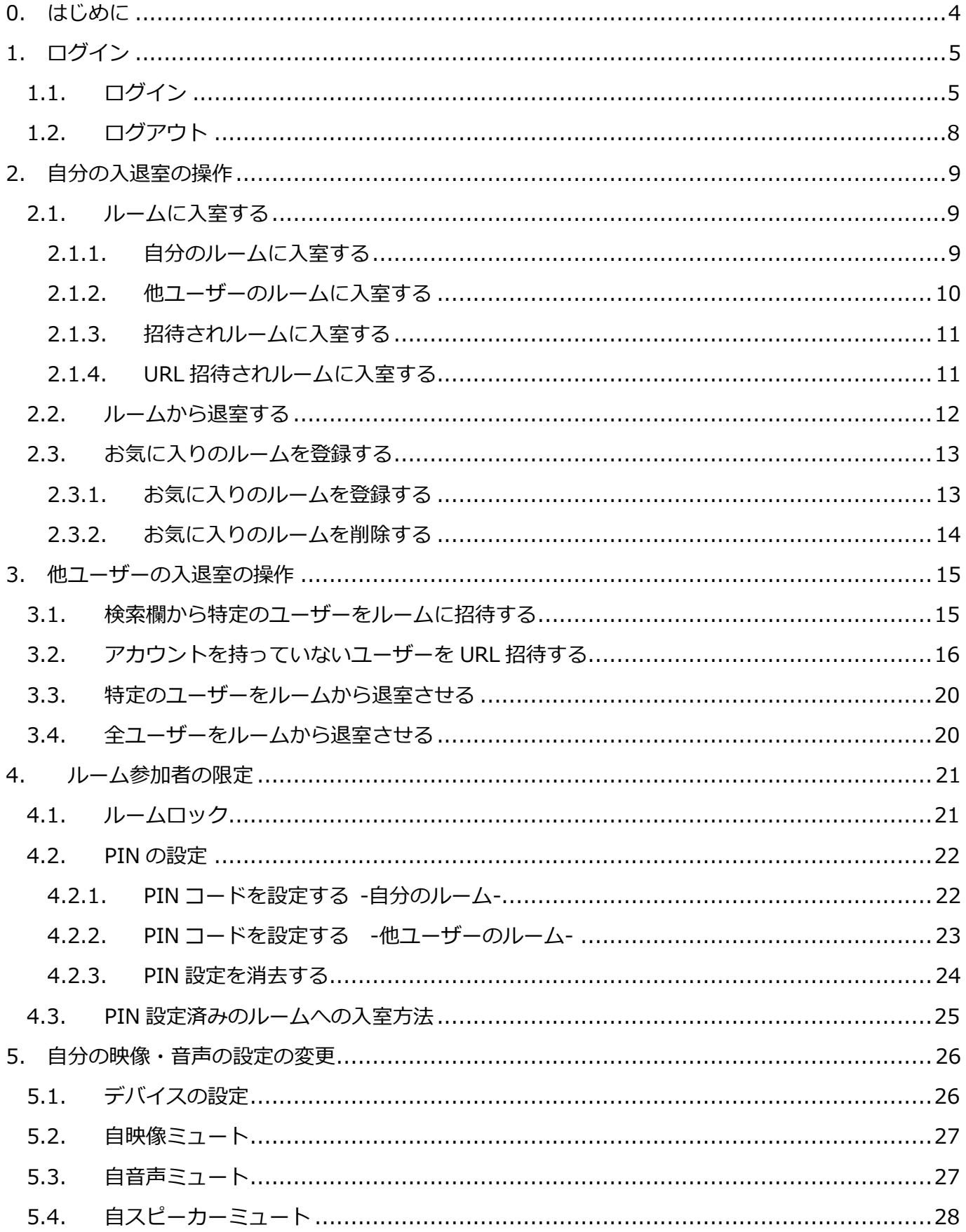

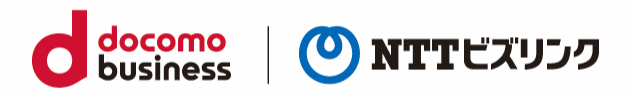

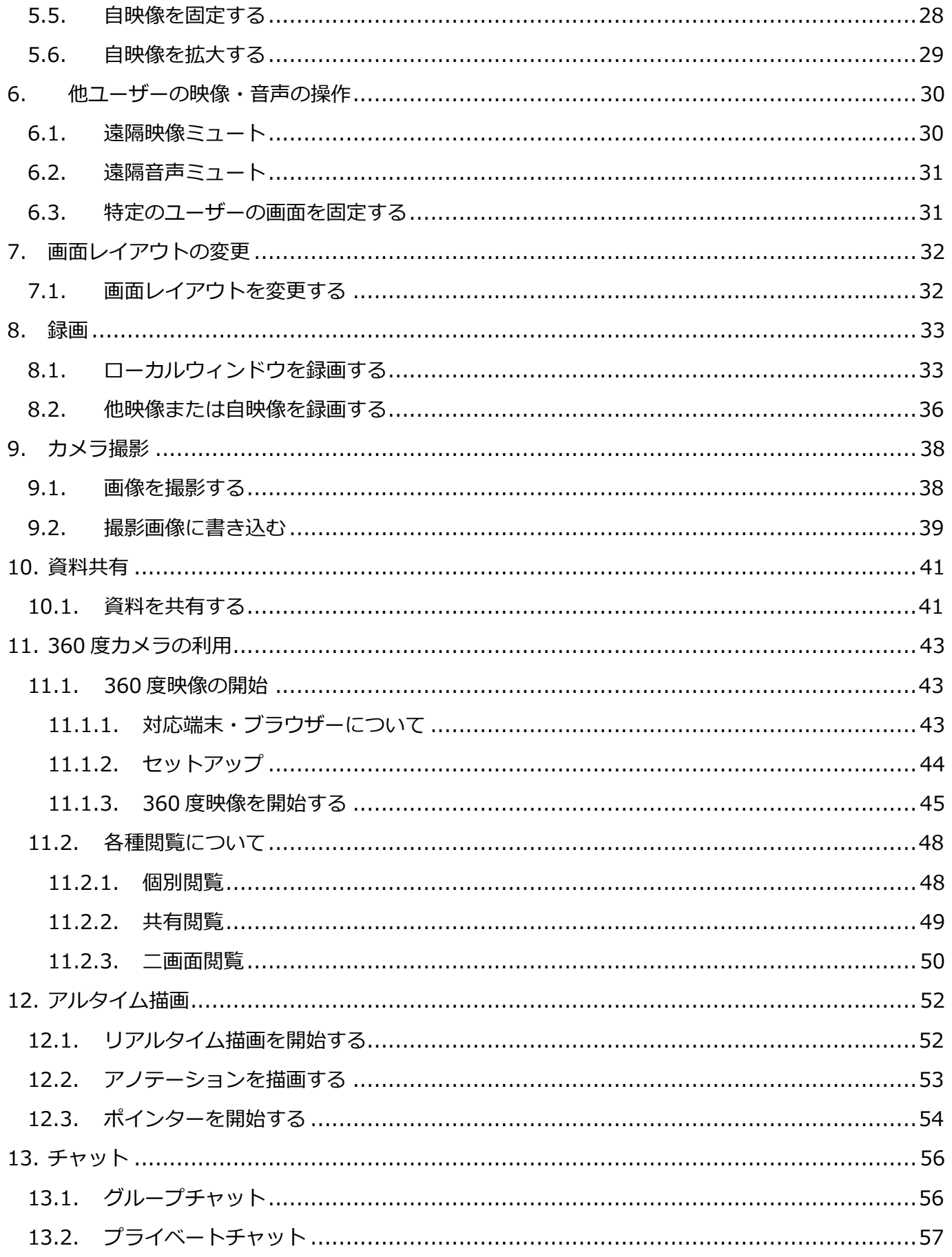

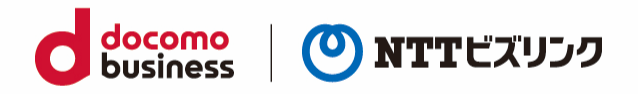

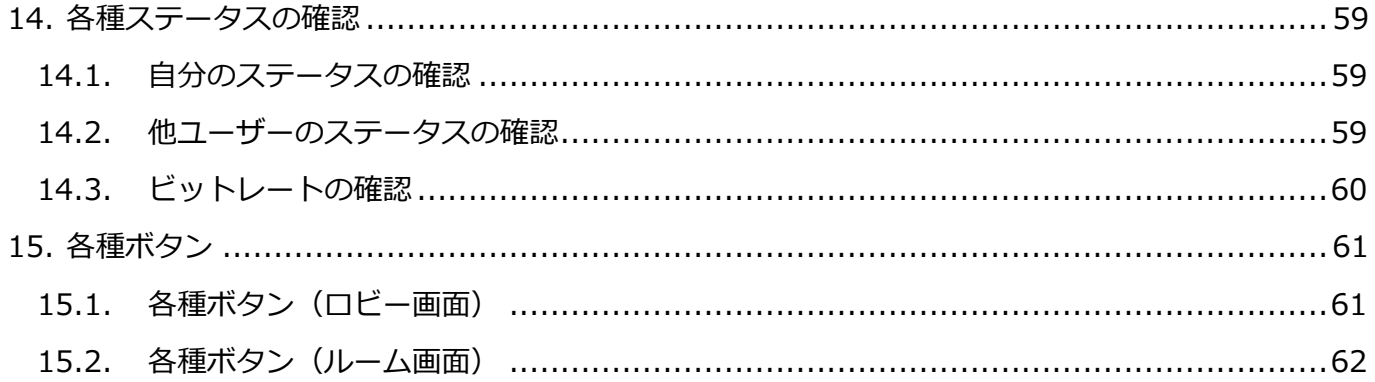

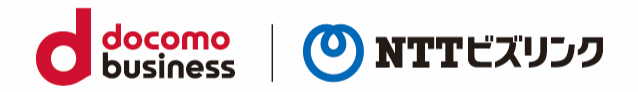

# <span id="page-4-0"></span>**0. はじめに**

Web ブラウザー版は、以下のご環境でご利用になれます。

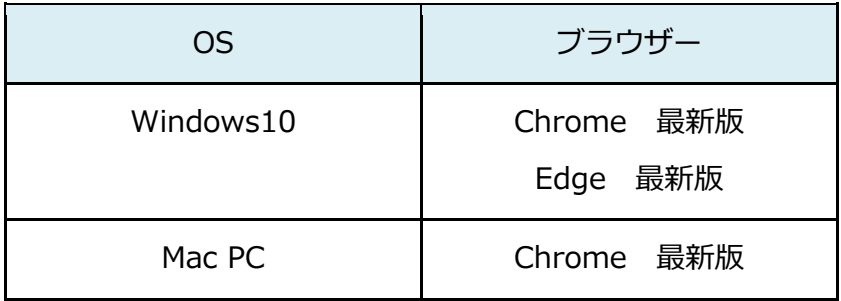

※Windows タブレットは本マニュアルをご参照ください。

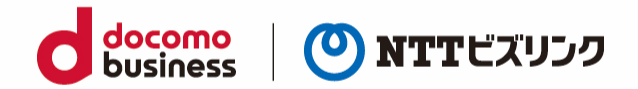

<span id="page-5-0"></span>**1. ログイン**

### <span id="page-5-1"></span>**1.1. ログイン**

(1) ブラウザーを起動後、ウェブルーム接続用の URL にアクセスしてください。 ※ルーム接続用の URL:ご利用案内をご参照ください。

#### (2) ログイン画面

SGC(S)単独利用の場合:ログイン画面が表示されたら、①『ユーザー名、パスワード』を入力し ②『ログイン』を選択します。

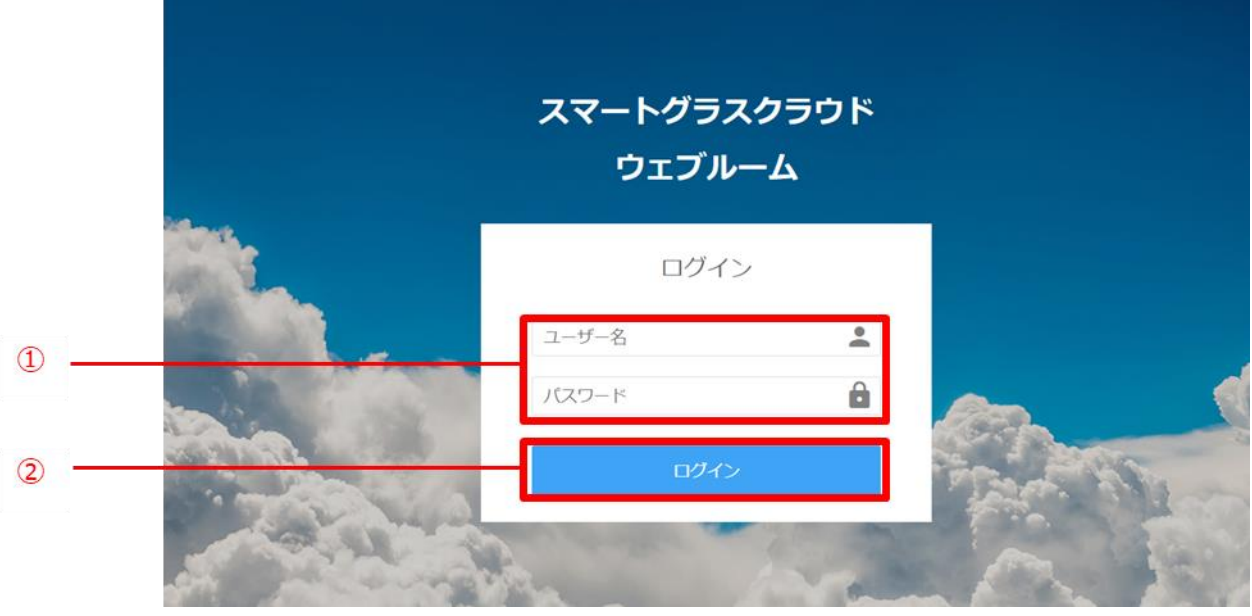

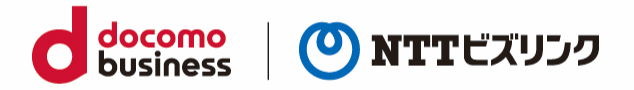

Smart Federation 利用の場合、A『お客さまの認証基盤でのログイン』、または B『ユーザー名/ パスワードでのログイン』からログインが可能です。Smart Federation へのログインについては Smart Federation 利用マニュアルをご参照ください。

※A『お客さまの認証基盤でのログイン』をする場合、お客さまで認証基盤のご用意と Smart Federation への設定が必要です。Smart Federation への設定については Smart Federation 管理 マニュアルをご参照ください。

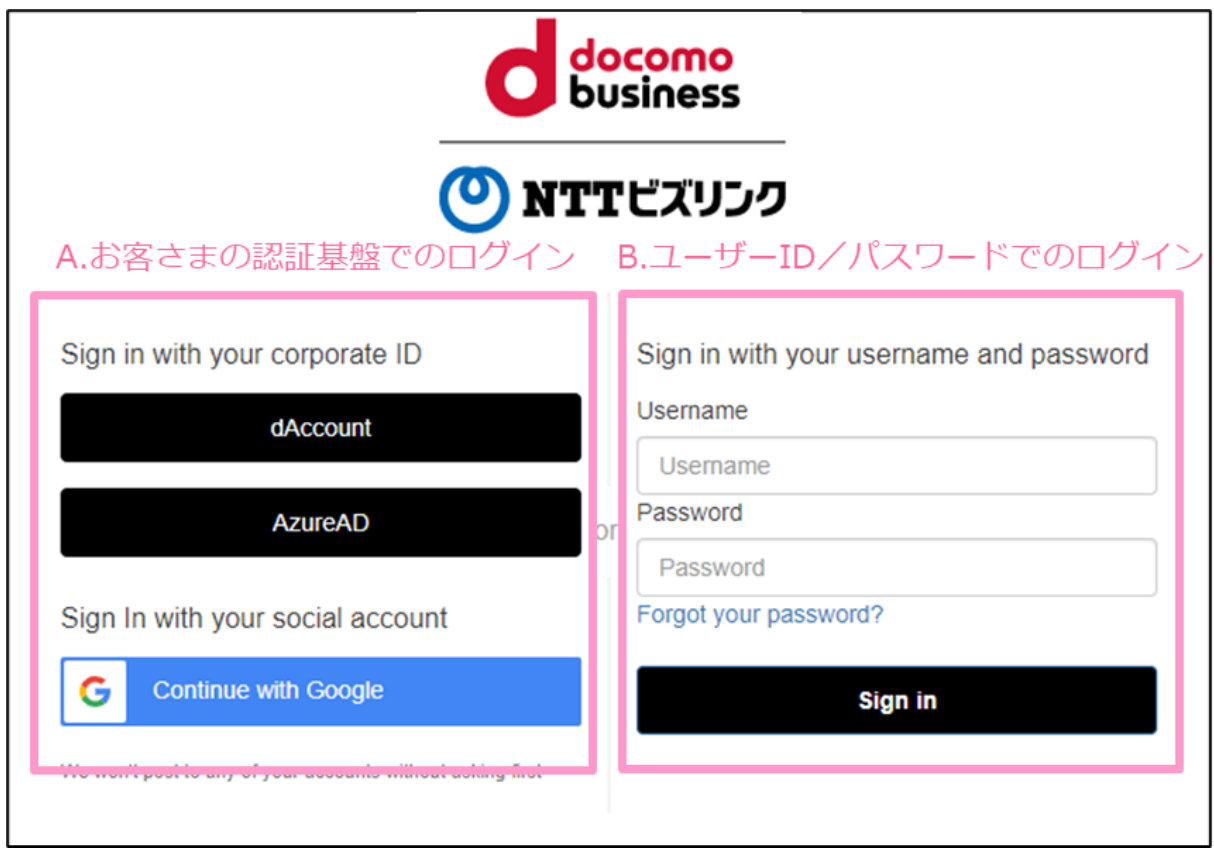

➢ お客さまの認証基盤でログインする場合、初回にお客さまの認証基盤で発行されたユーザー ID とパスワードの入力が必要です。

多要素認証の有無、二回目以降のユーザーID/パスワード入力要否はお客さまの認証基盤のセ キュリティポリシーに依存します。

例)ビジネス d アカウントでログインする場合の導線

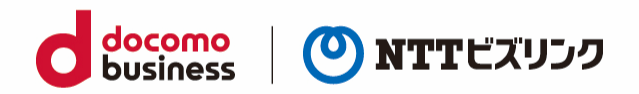

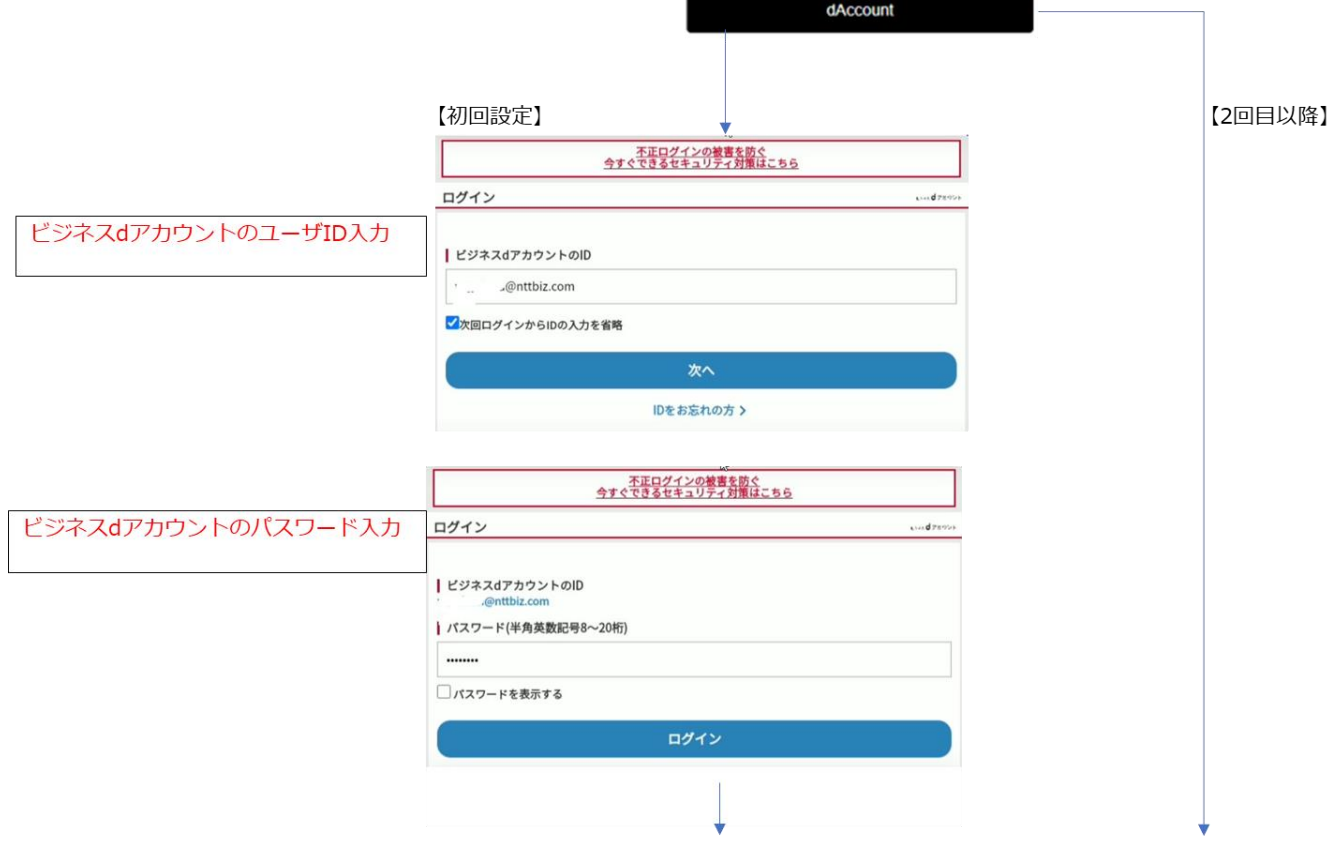

#### (3) ロビー画面に接続します。

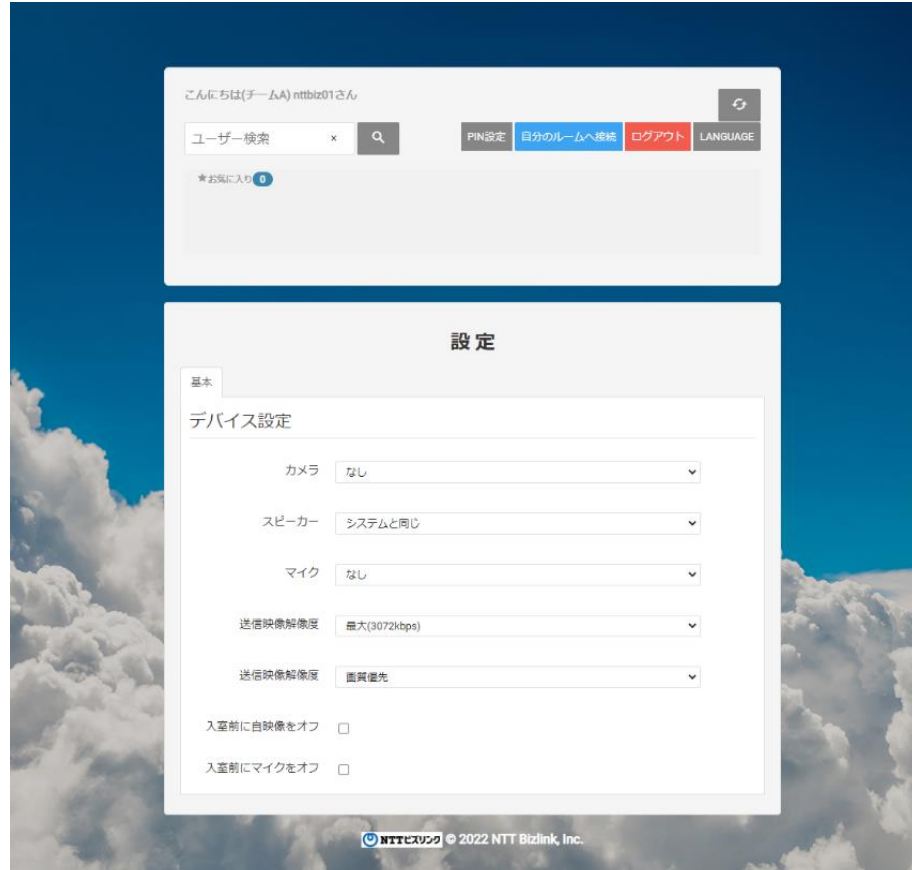

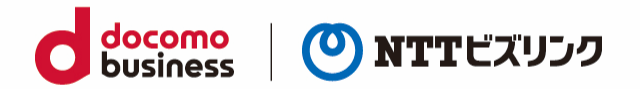

#### <span id="page-8-0"></span>**1.2. ログアウト**

(1) ロビー画面で、『ログアウト』を選択します。

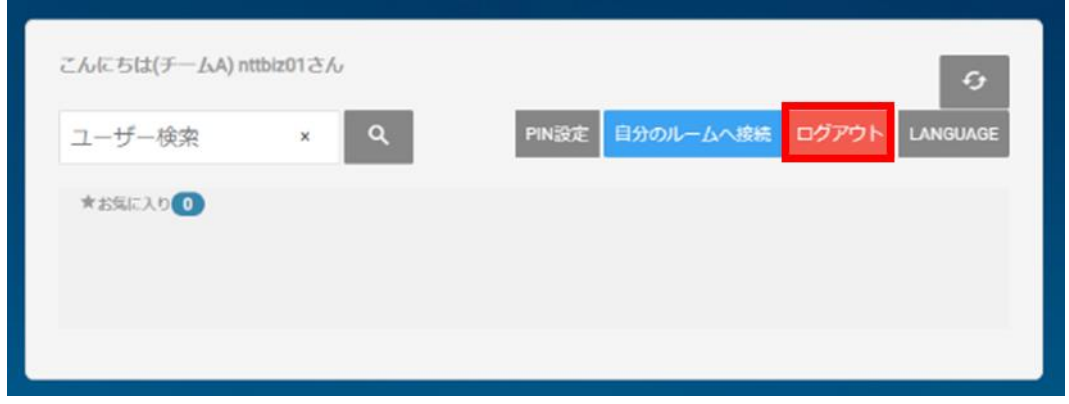

(2) ログイン画面に戻ります。

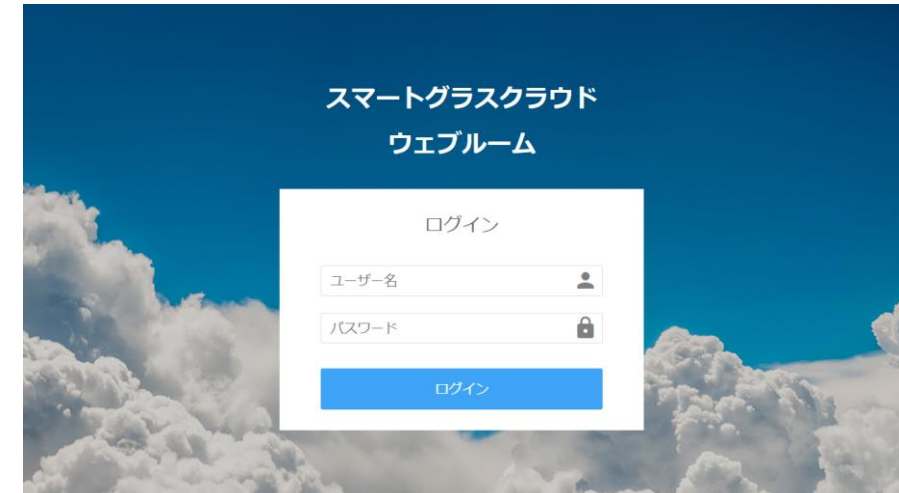

(3) Smart Federation 利用の場合、以下の画面になります。

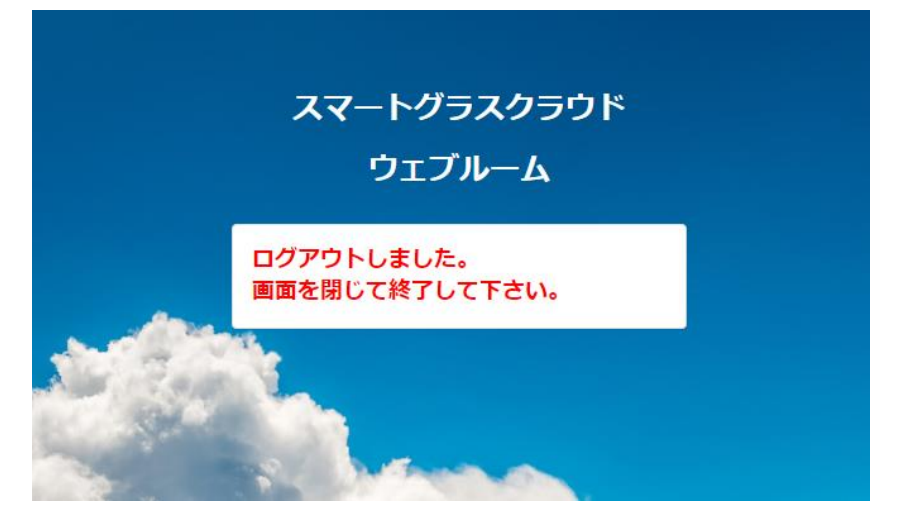

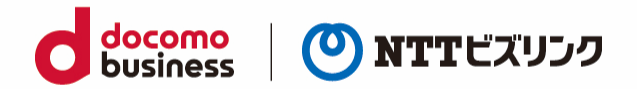

# <span id="page-9-0"></span>**2. 自分の入退室の操作**

#### <span id="page-9-1"></span>**2.1. ルームに入室する**

ルームへの入室には、次の4パターンがあります。

- 自分のルームに入室(ルーム保有ユーザーのみ)
- 他ユーザーのルームに入室
- 検索欄から招待されルームに入室する
- URL 招待されルームに入室する

#### <span id="page-9-2"></span>**2.1.1. 自分のルームに入室する**

(1) ロビー画面で『自分のルームへ接続』を選択します。

➢ ルーム保有ユーザーのみ可能です。

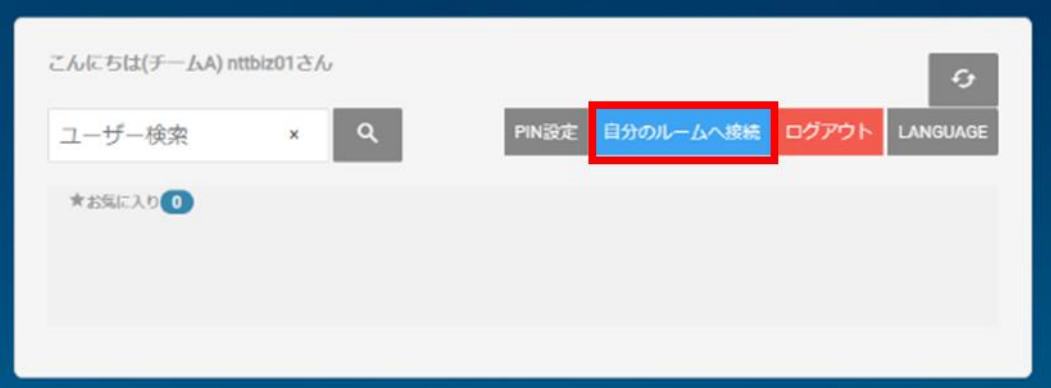

(2) 自分のルームに入室できます。

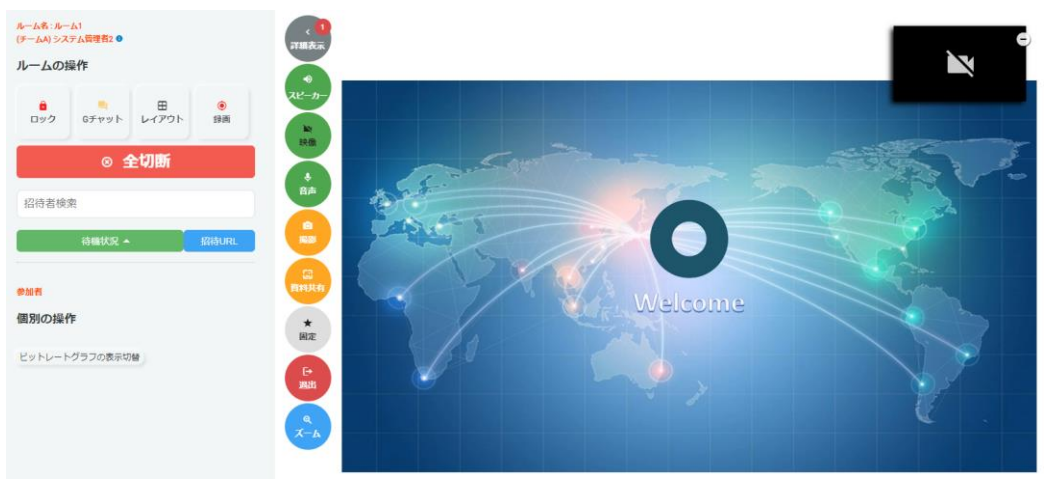

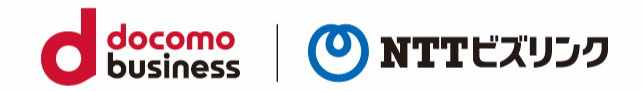

#### <span id="page-10-0"></span>**2.1.2. 他ユーザーのルームに入室する**

- (1) ロビー画面で、入室したいルームオーナーのディスプレイ名を『ユーザー検索』に入力してルームを
	- 検索します。(部分一致検索)

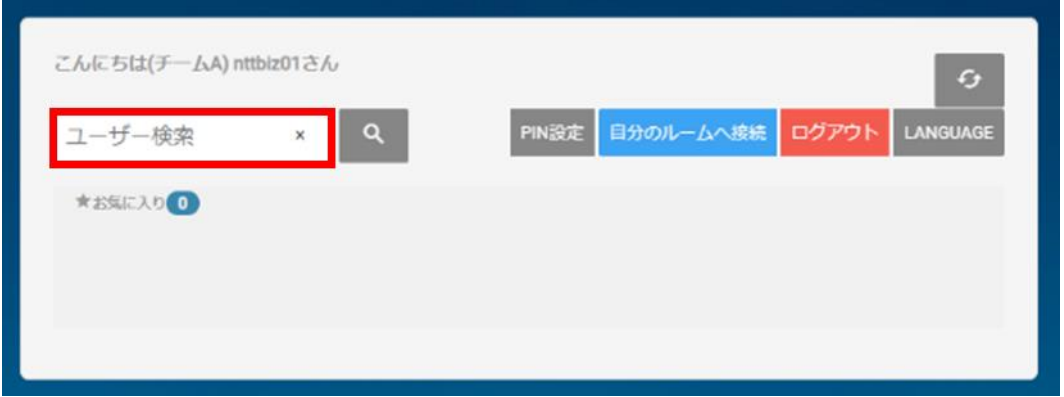

(2) 入室したいルームの『ルームボタン』 ↑ を選択します。

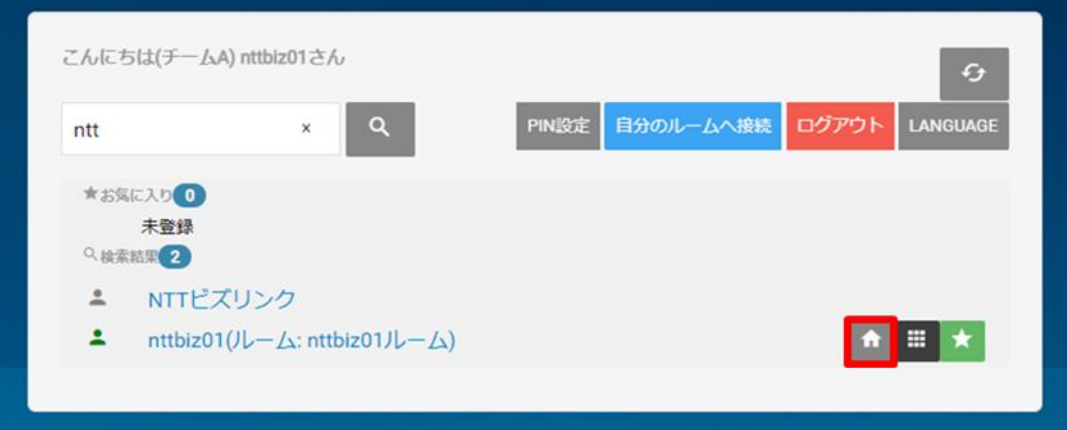

- (3) 他ユーザーのルームに入室できます。
- ➢ ルームロックされたルームには、自分がオーナーのルームまたはロールがシステム管理者のユーザ ー以外入室する事ができません。(詳細は「4.1.[ルームロック」](#page-21-2)を参照ください)
- ➢ PIN 設定されたルームには、自分がオーナーのルームまたはロールがシステム管理者のユーザー以 外、入室時 PIN の入力をする必要があります。(詳細は「[4.2.PIN](#page-22-2) 設定」をご参照ください)
- ➢ ロールが現場利用者で他ユーザーのルーム入室時には機能が制限されます。 (ロールによる機能制限の詳細は管理ポータルマニュアルをご参照ください)
- ➢ ルームの状況を更新する場合は更新ボタン を選択してください。

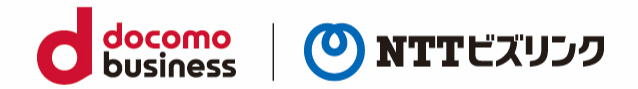

#### <span id="page-11-0"></span>**2.1.3. 招待されルームに入室する**

(1) ロビー画面で、招待通知が届くのを待ちます。

(招待方法は「3.1.[検索欄から特定のユーザーをルームに招待する」](#page-15-1)を参照ください)

(2) 招待を受けると、ポップアップ画面が表示されます。『許可』を選択します。

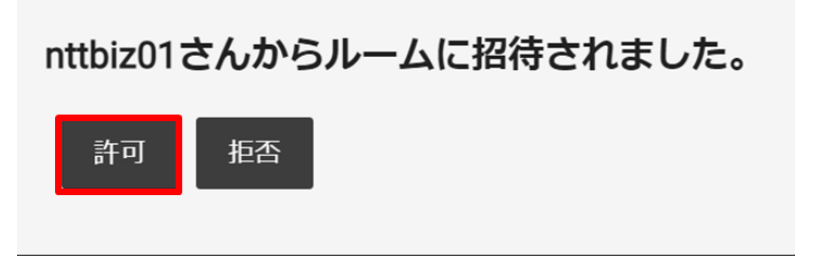

(3) ルームに入室できます。

#### <span id="page-11-1"></span>**2.1.4. URL 招待されルームに入室する**

- (1) 受け取った招待 URL をブラウザーに入力します。
	- ( 招待 URL の作成方法は「3.2.[アカウントを持っていないユーザーを](#page-16-0) URL 招待する」を参照くだ さい)
- (2) ロビー画面に接続されたら、画面下部でデバイス設定後『準備 OK』を選択し、ルームに入室申請を だします。

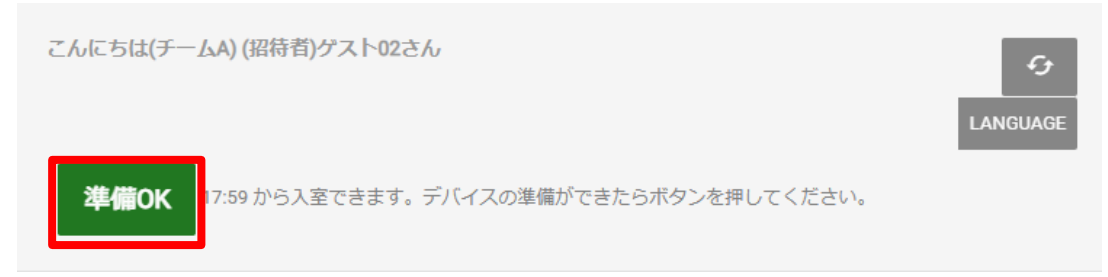

(3) ルーム内から招待されたら、自動でルームに参加します。

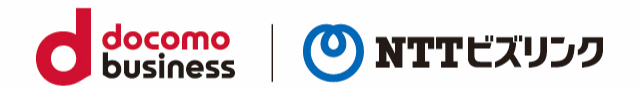

#### <span id="page-12-0"></span>**2.2. ルームから退室する**

(1) ルーム画面で『退出』を選択します。

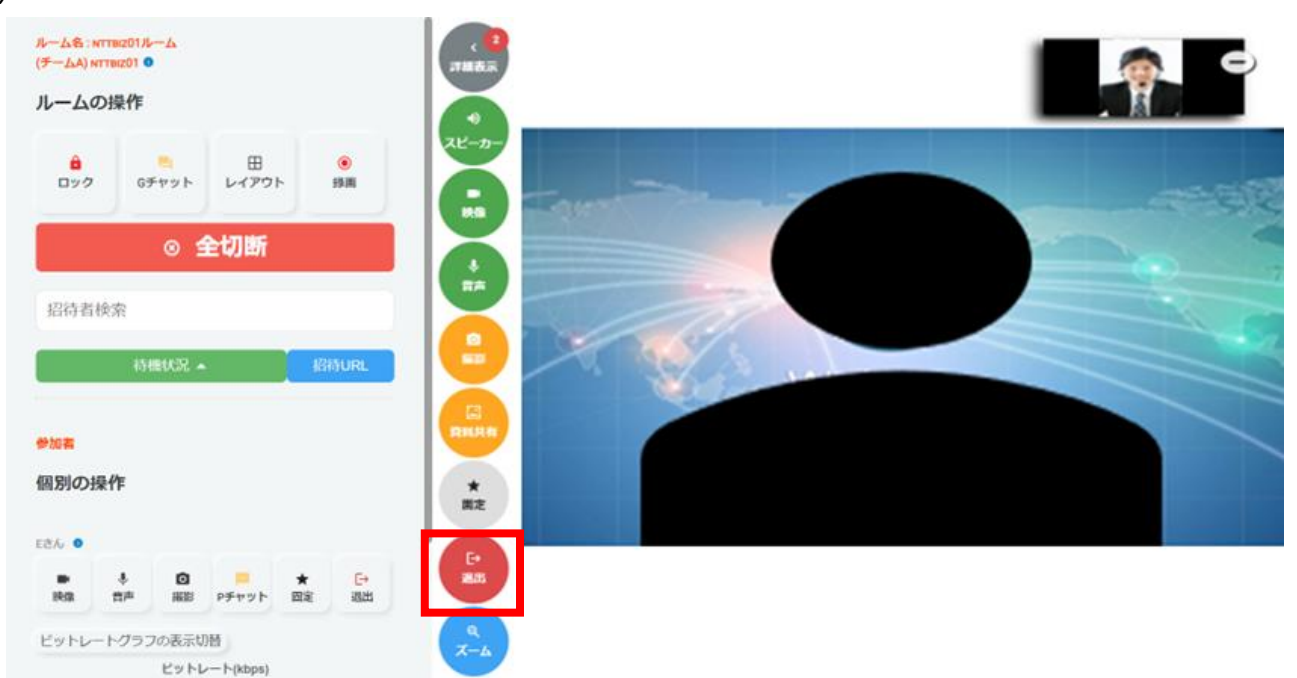

(2) ルームから退室して、ロビー画面に戻ります。

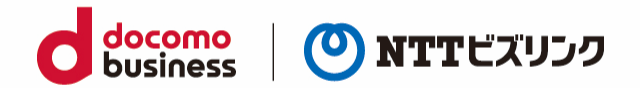

#### <span id="page-13-0"></span>**2.3. お気に入りのルームを登録する**

頻繁に使用するルームが決まっている場合、ルームを予め登録しておくと、毎回検索する手間を省くこ とができます。

#### <span id="page-13-1"></span>**2.3.1. お気に入りのルームを登録する**

(1) ロビー画面で、お気に入りに登録したいルームのディスプレイ名を『ユーザー検索』に入力してルー ムを検索します。(部分一致検索)

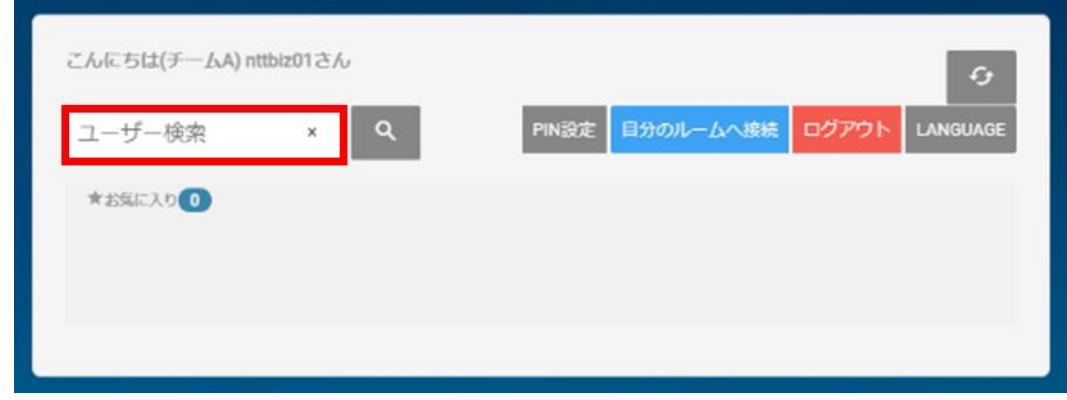

(2) 登録したいディスプレイ名の『お気に入り追加』 ★ を選択します。

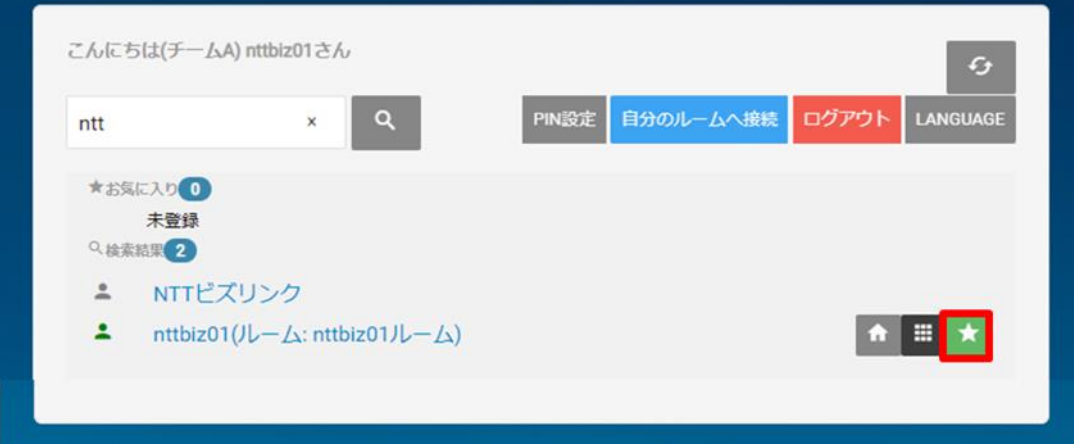

- (3) お気に入り欄にユーザーが登録されます。
- ➢ お気に入り登録はルーム保有ユーザーにのみ可能です。

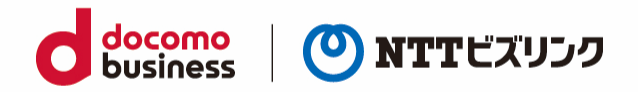

#### <span id="page-14-0"></span>**2.3.2. お気に入りのルームを削除する**

(1) お気に入り欄から削除したいユーザーの『お気に入りリストから消去』 × を選択します。

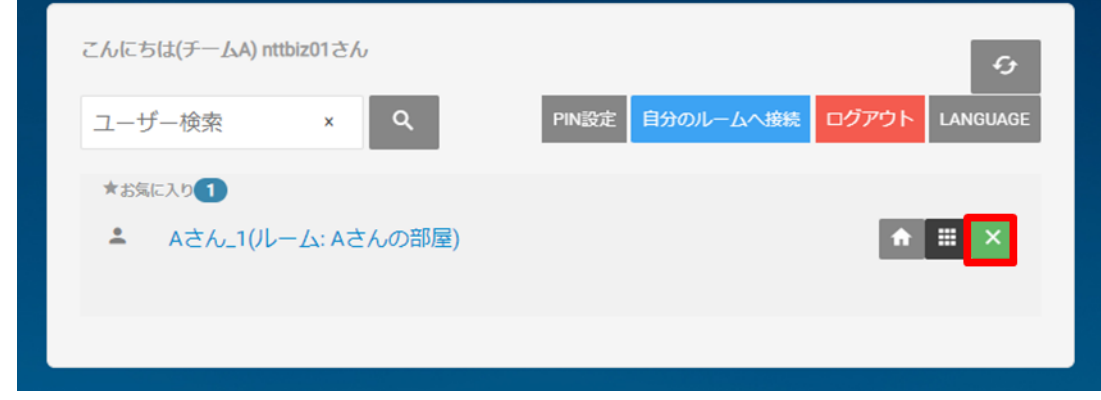

(2) お気に入り欄からユーザーが削除されます。

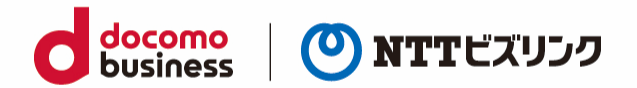

### <span id="page-15-0"></span>**3. 他ユーザーの入退室の操作**

ルームオーナーまたはロールがシステム管理者、センター利用者の場合ご利用いただける操作です。

#### <span id="page-15-1"></span>**3.1. 検索欄から特定のユーザーをルームに招待する**

ルームに参加させたいユーザーに招待を送る事が可能です。

- (1) 『招待者検索』に招待したいユーザーのディスプレイ名を入力します。(部分一致)
- ➢ 1 文字では検索できません、2 文字以上ご入力ください。

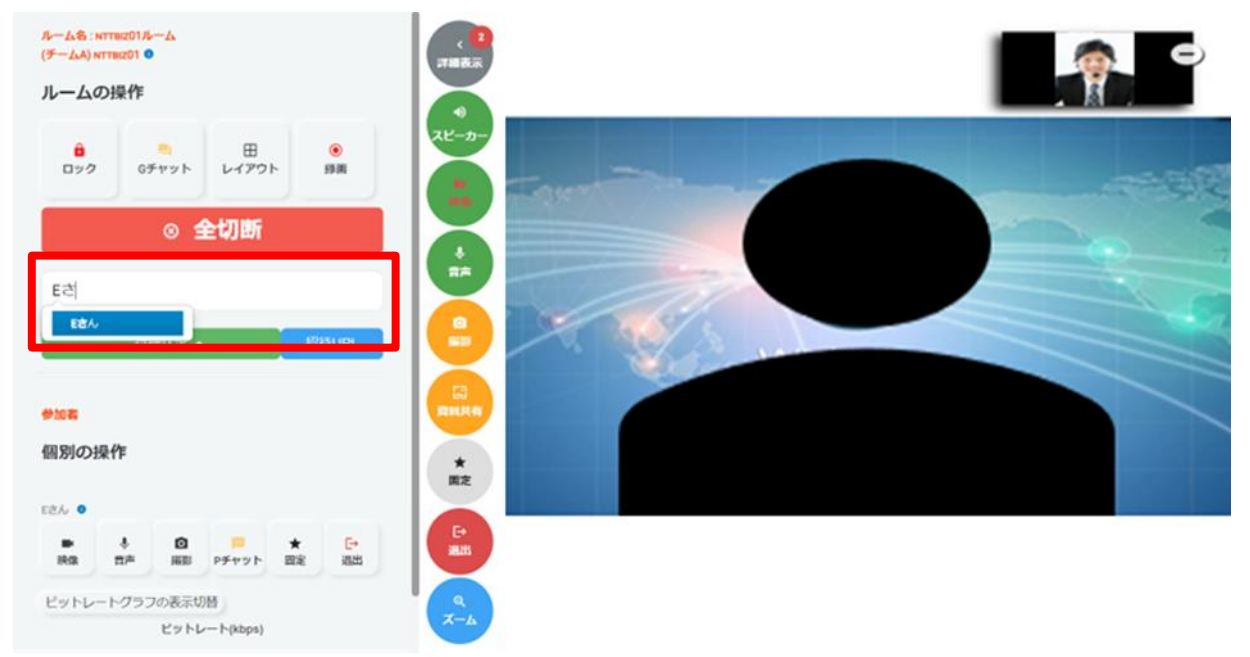

- (2) 検索条件に一致したユーザー一覧から招待したいユーザー名を選択します。
- ➢ 対象ユーザーがログインしていないまたは他のルームに参加している場合は招待できません。 対象ユーザーがロビー画面に待機した状態で招待してください。
- (3) 招待されたユーザーが招待を許可すると、ルームに入室します。 (招待された側の操作は「2.1.3 [招待されルームに入室する」](#page-11-0)を参照ください)

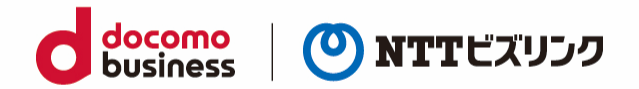

#### <span id="page-16-0"></span>**3.2. アカウントを持っていないユーザーを URL 招待する**

ルームに一時的に参加できる URL を作成できます。

URL 招待された人はユーザー名、パスワードの入力が必要なく、URL のみでルームに参加できます。

- ▶ URL 招待はルーム画面または管理ポータル(詳細は、管理ポータルマニュアル参照ください)で行 う事ができます。
- (1) 『招待 URL』を選択します。

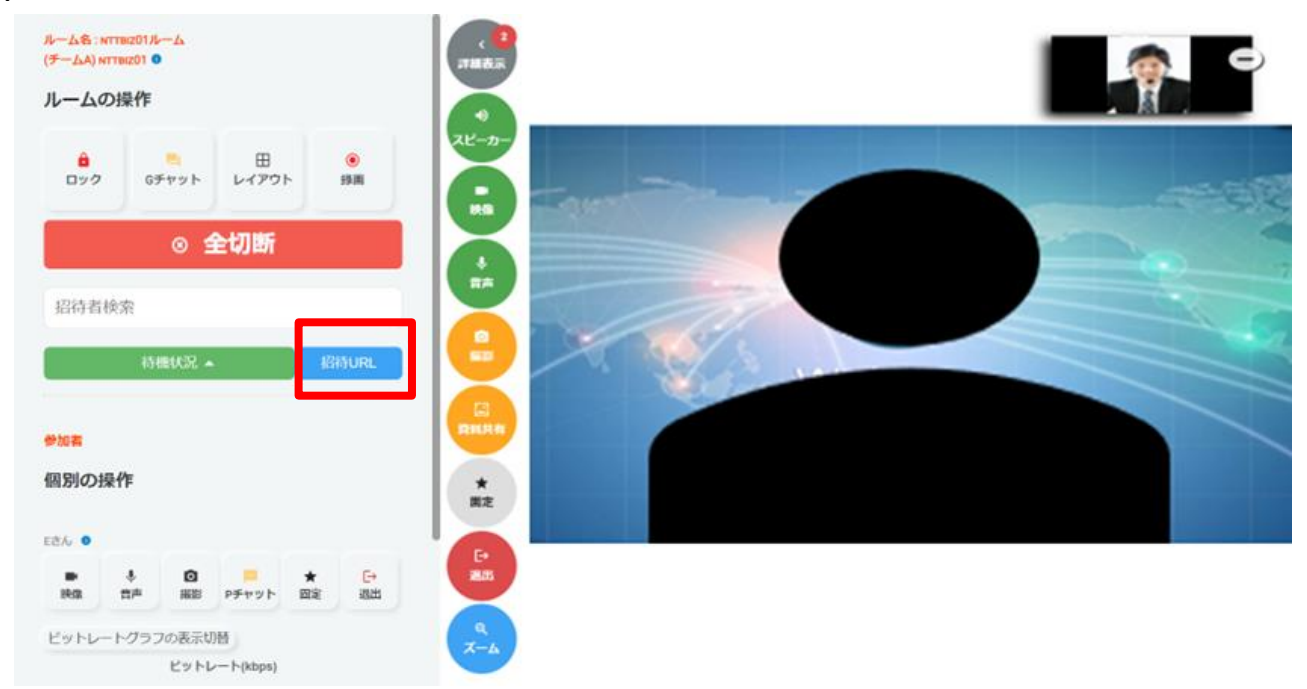

(2) 招待 URL 編集画面が表示されたら、『追加』を選択します。

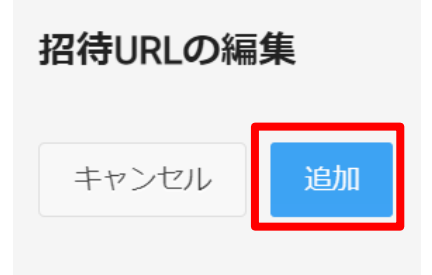

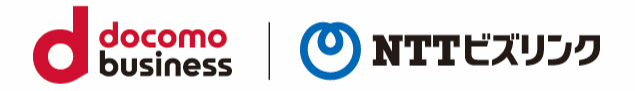

(3) 開始時刻、終了時刻、ユーザー、ディスプレイ名 4 つの項目を入力し①『作成』を選択します。

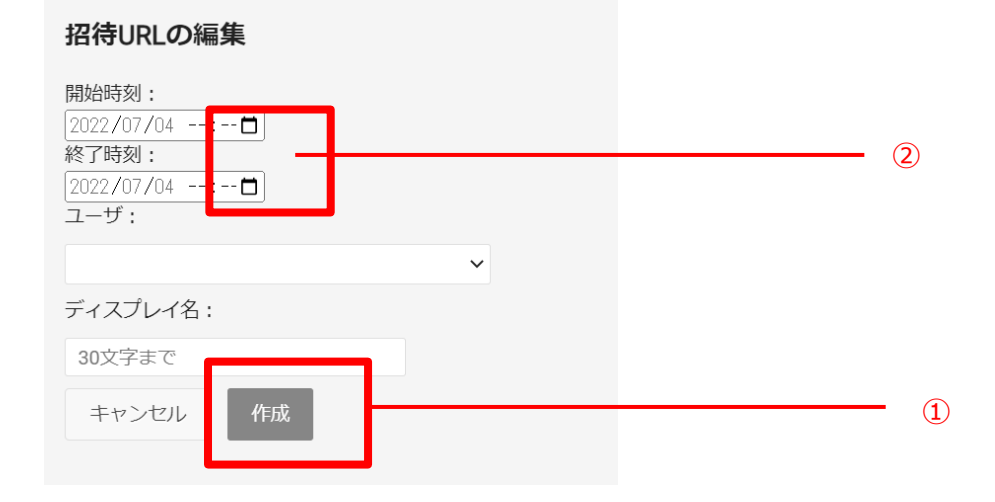

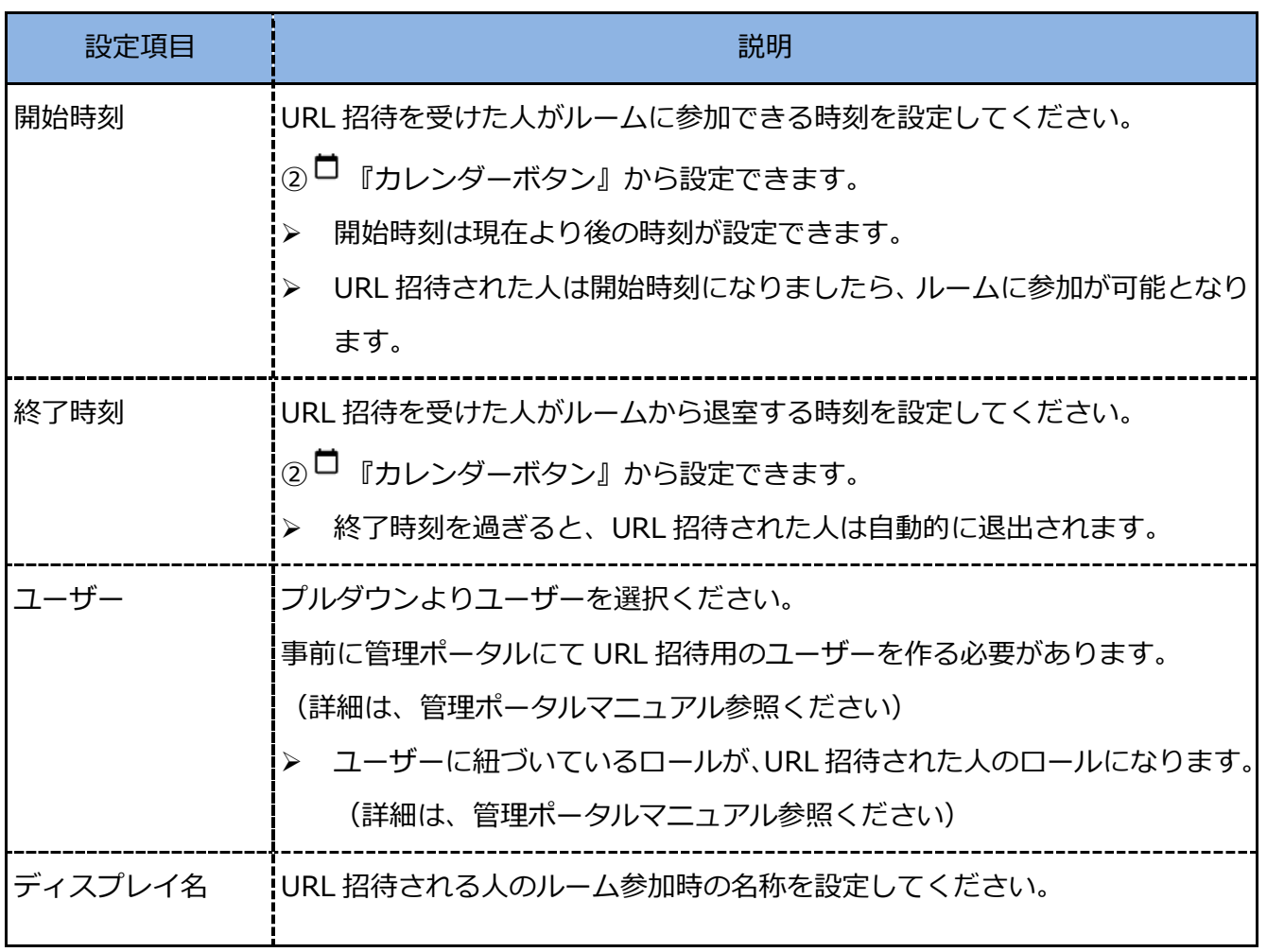

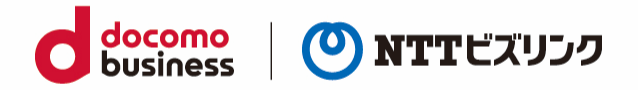

(4) 作成が完了すると、URL の発行ができます。『URL』を選択すると自動で URL がコピーされます。 招待したいユーザーにお知らせください。

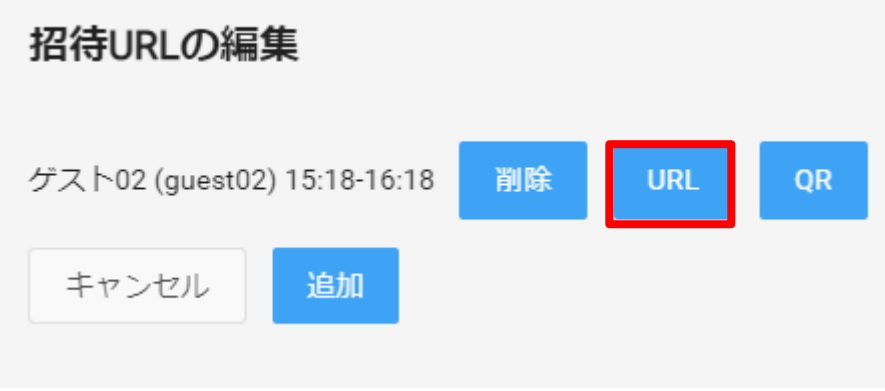

また、『QR』を選択すると自動で QR コードがコピーされます。

招待したいユーザーにお知らせください。

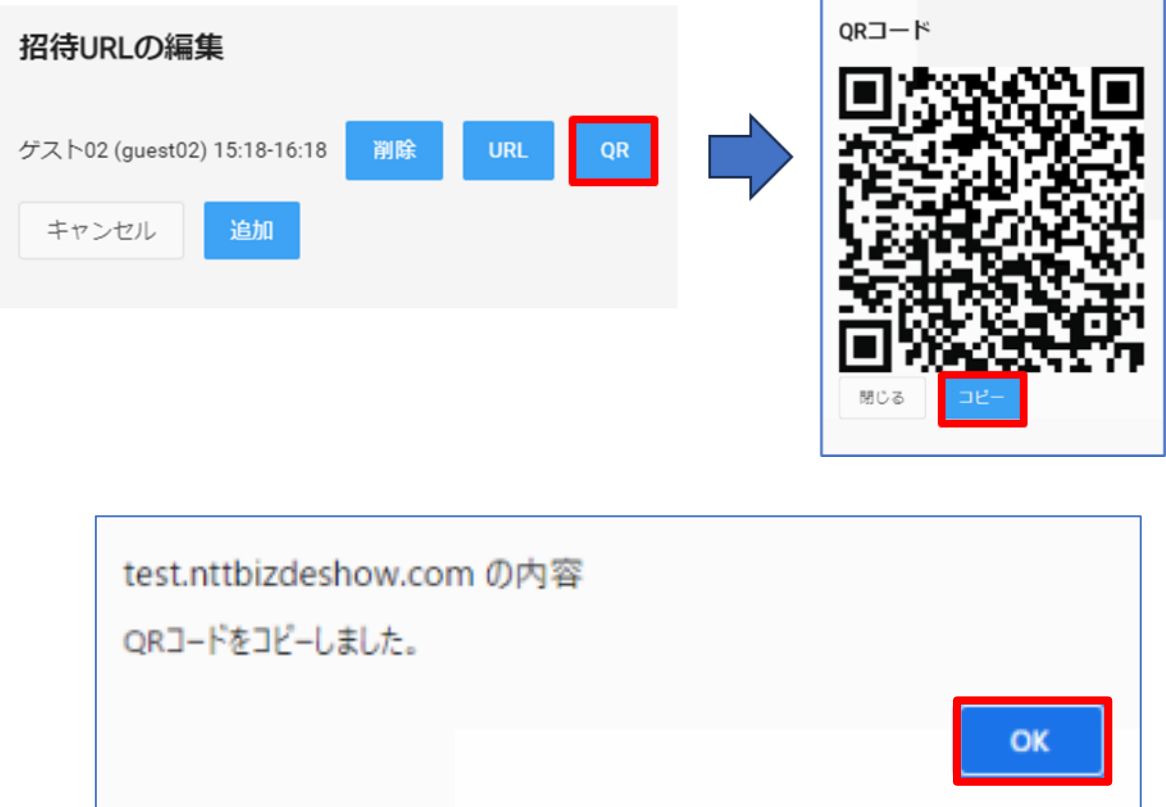

(5) URL 招待されたユーザーはブラウザーに URL 入力後ルームに入室申請をしてください。 (詳細は「2.1.4. URL [招待されルームに入室する」](#page-9-1)をご参照ください)

![](_page_19_Picture_0.jpeg)

![](_page_19_Picture_1.jpeg)

(6) ルーム画面では『待機状況』を選択すると URL 招待された人の待機状況を確認できます。

- (7) 入室申請がくると『招待』ボタンの色が変化しますので、選択します。
- ➢ 『招待』ボタンが灰色の場合は、入室申請が来ておりません。

![](_page_19_Picture_5.jpeg)

(8) URL 招待されたユーザーが入室します。

![](_page_20_Picture_0.jpeg)

#### <span id="page-20-0"></span>**3.3. 特定のユーザーをルームから退室させる**

(1) 参加者リストから、退室させたいユーザーの『退室』を選択します。

![](_page_20_Picture_3.jpeg)

(2) 対象ユーザーはルームから退室します。

#### <span id="page-20-1"></span>**3.4. 全ユーザーをルームから退室させる**

![](_page_20_Picture_6.jpeg)

(2) 全ユーザーはルームから退室します。

![](_page_21_Picture_0.jpeg)

### <span id="page-21-0"></span>**4. ルーム参加者の限定**

ルームへ入室可能なユーザーを以下の 2 種類の機能で限定する事が可能です。 ルームオーナーまたはロールがシステム管理者、センター利用者の場合ご利用いただける操作です。

- ルームロック:ルームロックをかけると、ロックを解除するまでルームオーナー以外のユーザーは入 室することが出来ません
- PIN:ルームに PIN を設定すると、ルームオーナー以外のユーザーは PIN を知っているユーザーの み入室が可能になります。
- ➢ ロールがシステム管理者のユーザーはルームロックや PIN の設定がされていても入る事ができます。

#### <span id="page-21-2"></span><span id="page-21-1"></span>**4.1. ルームロック**

![](_page_21_Figure_7.jpeg)

- (2) 『ロック』ボタンが変化し、ルームへの入室が禁止されます。
- ➢ ルームロックを解除したいときは、再度『ロック』ボタンを選択してください。
- ➢ ルームオーナーまたはロールがシステム管理者の場合、ルームロックされていても入室できます。

![](_page_22_Picture_0.jpeg)

#### <span id="page-22-2"></span><span id="page-22-0"></span>**4.2. PIN の設定**

ルームに PIN を設定すると、ルームオーナー以外のユーザーは PIN を知っているユーザーのみ入室が可 能になります。PIN の設定はロビー画面で設定ができます。

#### <span id="page-22-1"></span>**4.2.1. PIN コードを設定する -自分のルーム-**

- (1) ロビー画面で、『PIN 設定』を選択します。
- ➢ 自ルームありユーザーのみ可能です。

![](_page_22_Picture_93.jpeg)

(2) PIN (半額数字 3 文字以上)を入力し『更新』を選択すると、ディスプレイ名の横に **III** 『PIN 状態ボタン』が表示され、PIN が設定されます。

![](_page_22_Picture_94.jpeg)

![](_page_23_Picture_0.jpeg)

#### <span id="page-23-0"></span>**4.2.2. PIN コードを設定する -他ユーザーのルーム-**

- (1) ロビー画面でユーザー検索またはお気に入り登録から、PIN を設定したいユーザーの **■ 『PIN 設定』ボタンを選択します。**
- ➢ お気に入り登録は「2.3.1.[お気に入りルームを登録する」](#page-13-0)を参照ください

![](_page_23_Picture_76.jpeg)

(2) PIN (半額数字 3 文字以上)を入力し『更新』を選択すると、ディスプレイ名の横に **【1】『PIN 状態ボタン』が表示され、PIN が設定されます。** 

![](_page_23_Picture_77.jpeg)

![](_page_24_Picture_0.jpeg)

#### <span id="page-24-0"></span>**4.2.3. PIN 設定を消去する**

- (1) 自分または他ユーザーの『PIN 設定』を選択します。
- ➢ 自ルームの PIN 設定は自ルーム保有ユーザーのみ可能です。

![](_page_24_Picture_72.jpeg)

- (2) PIN の変更画面が表示されたら、PIN を入力せず『消去』ボタンを選択すると、ディスプレイ名の横 の『PIN 状態ボタン』が消え、PIN の設定が解除されます。
- ➢ PIN 設定をしていない場合、『消去』を選択しても反応しません。

![](_page_24_Picture_73.jpeg)

![](_page_25_Picture_0.jpeg)

#### <span id="page-25-0"></span>**4.3. PIN 設定済みのルームへの入室方法**

PIN が設定しているルームには、ロールがセンター利用者または現場利用者のユーザーは自分のルーム 以外に入室する場合 PIN の入力が必要になります。

(1) 入室したいルームの ■ 『ルーム』ボタンを選択します。

![](_page_25_Picture_83.jpeg)

(2) PIN 入力画面が表示されたら、PIN を入力して『入室』を選択します。

![](_page_25_Figure_6.jpeg)

(3) ルームに入室できます。

• 招待してもらう場合、PIN を入力せずルームに入室できます。 (招待方法は「3.1.[検索欄から特定のユーザーをルームに招待する」](#page-15-1)を参照ください)

![](_page_26_Picture_0.jpeg)

# <span id="page-26-0"></span>**5. 自分の映像・音声の設定の変更**

ルーム内で使用するカメラ・マイクの機器の設定を行うことができます。 また、ロビー画面でカメラ・マイク等に関する設定をルーム入室前に行うことができます。

#### <span id="page-26-1"></span>**5.1. デバイスの設定**

ロビー画面に他の設定で次の表の設定ができます。

![](_page_26_Picture_101.jpeg)

![](_page_26_Picture_102.jpeg)

![](_page_27_Picture_0.jpeg)

#### <span id="page-27-0"></span>**5.2. 自映像ミュート**

(1) ルーム画面で『映像』ボタンを選択します。

![](_page_27_Picture_3.jpeg)

- (2) 『映像』ボタンが変化し、ルーム内に自分の映像が共有されなくなります。
- ➢ 映像ミュートしている状態でカメラ撮影の対象になった場合、一時的に映像ミュートが解除にされ ます。
- ➢ 映像ミュートを解除にしたいときは、再度『映像』ボタンを選択してください。

#### <span id="page-27-1"></span>**5.3. 自音声ミュート**

(1) ルーム画面で『音声』ボタンを選択します。

![](_page_27_Picture_9.jpeg)

- (2) 『音声』ボタンが変化し、ルーム内に自分の音声が共有されなくなります。
- ➢ 音声ミュートを解除にしたいときは、再度『音声』ボタンを選択してください。

![](_page_28_Picture_0.jpeg)

#### <span id="page-28-0"></span>**5.4. 自スピーカーミュート**

(1) ルーム画面で『スピーカー』ボタンを選択します。

![](_page_28_Picture_3.jpeg)

- (2) 『スピーカー』ボタンが変化し、ルーム内音声がスピーカーから出力されなくなります。
- ➢ スピーカーミュートを解除にしたいときは、再度『スピーカー』ボタンを選択してください。

#### <span id="page-28-1"></span>**5.5. 自映像を固定する**

ルーム映像に自分の画面を固定することができ、ルーム内全員に選択した画面が固定されます。

- ➢ 固定できるユーザーは一人です。
- ➢ 画面の固定は各レイアウトによって以下の様に固定されます。 (各レイアウトについては「7.1 [画面レイアウトを変更する」](#page-32-1)を参照ください)
- (1) 自分または他ユーザーの『固定』を選択します。

![](_page_28_Picture_11.jpeg)

(2) 選択したユーザーの画面が固定されます。

![](_page_29_Picture_0.jpeg)

#### <span id="page-29-0"></span>**5.6. 自映像を拡大する**

自映像と対向映像の位置を入れ替える事ができます。以下の場合は入れ替える事ができません。

- ➢ 自分以外の参加者が固定されている時
- ➢ 映像アノテーション利用時
- ➢ 360 度閲覧機能利用時
- (1) 画面右上の自映像が映っているウィンドウを選択します。

![](_page_29_Picture_7.jpeg)

(2) 自映像が拡大されます。対向映像に戻したい場合は再度ウィンドウを選択します。

![](_page_29_Picture_9.jpeg)

![](_page_30_Picture_0.jpeg)

### <span id="page-30-0"></span>**6. 他ユーザーの映像・音声の操作**

ルーム入室中、他の端末の映像・音声を遠隔で制御することが可能です。 ルームオーナーまたはロールがシステム管理者、センター利用者の場合ご利用いただける操作です。

![](_page_30_Picture_3.jpeg)

※撮影については「9.1.2.[画像の撮影](#page-38-1)-他画像-」をご参照ください。 ※P チャットについては「13.2.[プライベートチャット」](#page-57-0)をご参照ください。 ※退出については「3.3. [特定のユーザーをルームから退室させる」](#page-20-0)をご参照ください。

#### <span id="page-30-1"></span>**6.1. 遠隔映像ミュート**

特定のユーザーのカメラ映像を送信しないようにできます。

(1) 参加者リストから、映像をミュートにしたいユーザーの『映像』ボタンを選択します。

![](_page_30_Figure_8.jpeg)

(2) 『映像』ボタンが変化し、映像ミュートした相手の映像が表示されなくなります。 映像ミュートを解除したいときは、再度『映像』ボタンを選択してください。

![](_page_31_Picture_0.jpeg)

#### <span id="page-31-0"></span>**6.2. 遠隔音声ミュート**

特定のユーザーのカメラ音声を送信しないようにできます。

(1) 参加者リストから、映像をミュートにしたいユーザーの『音声』ボタンを選択します。

![](_page_31_Figure_4.jpeg)

(2) 『音声』ボタンが変化し、選択した相手の音声医が聞こえなくなります。

➢ 音声ミュートを解除したいときは、再度『音声』ボタンを選択してください。

#### <span id="page-31-1"></span>**6.3. 特定のユーザーの画面を固定する**

画面を固定するとルーム内全員に選択した画面が固定されます。

- > 固定できるユーザーは一人です。
- ➢ 画面の固定は各レイアウトによって以下の様に固定されます。 (各レイアウトについては「7.1 [画面レイアウトを変更する」](#page-32-1)をご参照ください)

(1) 他ユーザーの『固定』を選択します。

![](_page_31_Figure_12.jpeg)

(2) 選択したユーザーの画面が固定されます。

![](_page_32_Picture_0.jpeg)

### <span id="page-32-0"></span>**7. 画面レイアウトの変更**

ルーム映像の表示方法を変更することができます。 ルームオーナーまたはロールがシステム管理者、センター利用者の場合ご利用いただける操作です。

➢ 360 度映像利用時、画面レイアウトの変更はできません。

#### <span id="page-32-1"></span>**7.1. 画面レイアウトを変更する**

(1) 『レイアウト』を選択します。

![](_page_32_Picture_6.jpeg)

- (2) 変更したい画面レイアウトを選択します。(画像は1+7layout を選択の場合)
- 1+0layout:大画面 1 つになります。発言しているユーザーのカメラ映像が優先的に表示されます。
- 1+7layout:大画面 1 つに小画面 7 つになります。

発言しているユーザーのカメラ映像が優先的に大画面に表示されます。

• 4+0layout:画面が 4 つに等分割されます。

![](_page_32_Figure_12.jpeg)

(3) 選択した画面レイアウトに切り替わります。

![](_page_33_Picture_0.jpeg)

### <span id="page-33-0"></span>**8. 録画**

会議中、ルーム内の映像を録画することができます。録画した映像は録画を開始したユーザーの端末に 保存されます。録画対象は以下の 3 種類から選択することができます。 ルームオーナーまたはロールがシステム管理者、センター利用者の場合ご利用いただける操作です。

- ローカルウィンドウ:画面を選択し録画します、自分と他ユーザーの音声を録音します。
- 他映像:表示されている画面を録画します。自分の音声は録音されません。
- 自映像:自分の映像を録画します。他ユーザーの音声は録音されません。
- ➢ 推奨ブラウザーは Chrome になります。Chrome 以外のブラウザーで録画した場合、映像が乱れる ことがあります。

#### <span id="page-33-1"></span>**8.1. ローカルウィンドウを録画する**

![](_page_33_Picture_8.jpeg)

(2) 『ローカルウィンドウ』を選択します。

![](_page_34_Picture_0.jpeg)

![](_page_34_Picture_72.jpeg)

(3) 録画したい画面を選択し、『共有』を選択します。

![](_page_34_Picture_73.jpeg)

(4) 録画が開始されます。

- ➢ 録画中は資料共有機能を使用することはできません。
- ➢ 他ユーザーには共有された画面は見る事が出来ません。
- ➢ 録画可能時間は最大 30 分です。録画可能時間を過ぎると自動で保存されます。
- ➢ 録画中にルームの退室やウェブブラウザーを閉じた場合自動で録画を停止し、端末に保存されます。
- ➢ 推奨ブラウザーは Chrome になります。Chrome 以外のブラウザーで録画した場合、映像が乱れる ことがあります。

![](_page_35_Picture_0.jpeg)

![](_page_35_Picture_1.jpeg)

- (5) 録画を終了する場合、『録画中』ボタンを選択します。
- (6) 『録画ファイル保存』を選択します。
- ➢ 録画ファイルは「ダウンロード」フォルダに保存されます。

![](_page_35_Picture_56.jpeg)

![](_page_36_Picture_0.jpeg)

#### <span id="page-36-0"></span>**8.2. 他映像または自映像を録画する**

(1) 『録画』ボタンを選択します。

![](_page_36_Picture_3.jpeg)

(2) 録画したい映像を選択します。(画像は他映像の場合)

- 他映像:他ユーザーが映っている画面を録画します。自分の音声は録音されません。
- 自映像:自分の映像を録画します。他ユーザーの音声は録音されません。

![](_page_36_Picture_7.jpeg)

(3) 録画が開始されます。

- ➢ 録画可能時間は最大 30 分です。録画可能時間を過ぎると自動で保存されます。
- ➢ 録画中にルームの退室やウェブブラウザーを閉じた場合自動で録画を停止し、端末に保存されます。
- ➢ 推奨ブラウザーは Chrome になります。Chrome 以外のブラウザーで録画した場合、映像が乱れる ことがあります。

![](_page_37_Picture_0.jpeg)

![](_page_37_Picture_1.jpeg)

(7) 録画を終了する場合、『録画中』ボタンを選択します。

- (4) 『録画ファイル保存』を選択します。
- ➢ 録画ファイルは「ダウンロード」フォルダに保存されます。

録画ファイル保存 ※フォルダ容量が不足している場合、 保存されない可能性があります キャンセル 録画ファイル保存

![](_page_38_Picture_0.jpeg)

### <span id="page-38-0"></span>**9. カメラ撮影**

#### <span id="page-38-1"></span>**9.1. 画像を撮影する**

ルーム接続中、Web ブラウザーから自分または他ユーザーの画像撮影を行うことができます。 撮影された画像は自動で参加者に資料共有されます。

- ➢ 撮影された画像は管理ポータルに自動でアップロードされ保存されます。
- ➢ 画像は 1GB まで保存できます。

#### **9.1.1. 画像の撮影 -自画面-**

(1) 自分の①『撮影』を選択すると、自分のカメラの映像が撮影されます。 撮影後に画像編集画面が立ち上がり、撮影した画像が自動で資料共有されます。

➢ 初回撮影時にはポップアップがブロックされ撮影がうまくいかないことがあります。 その場合②ポップアップ及びリダイレクトの許可を行い、再度撮影を行ってください。

![](_page_38_Picture_9.jpeg)

(2) 撮影した画像は、管理ポータルサーバー上に自動的に保存されます。 (詳細は管理ポータルマニュアルご参照ください)

![](_page_39_Picture_0.jpeg)

#### **9.1.2. 画像の撮影 -他画面**

ルームオーナーまたはロールがシステム管理者、センター利用者の場合ご利用いただける操作です。

(1) 他ユーザーの①『撮影』を選択すると、そのユーザーのカメラで画像が撮影されます。

撮影後に画像編集画面が立ち上がり、撮影した画像が自動で資料共有されます。

- ➢ 映像ミュートしているユーザーをカメラ撮影の対象にした場合、一時的に対象のユーザーの映 像ミュートが解除されます。
- ➢ 初回撮影時にはポップアップがブロックされ撮影がうまくいかないことがあります。 その場合②ポップアップ及びリダイレクトの許可を行い、再度撮影を行ってください。

![](_page_39_Figure_7.jpeg)

(2) 撮影した画像は、管理ポータルサーバー上に自動的に保存されます。

(詳細は管理ポータルマニュアルご参照ください)

#### <span id="page-39-0"></span>**9.2. 撮影画像に書き込む**

遠隔で撮影した画像に書き込みをしてルーム内で共有することで、画像によるコミュニケーションが可 能です。

(1) 自分または他ユーザーの画像を撮影します。(「9.1.[画像を撮影する」](#page-38-1)をご参照ください)

![](_page_40_Picture_0.jpeg)

(2) 以下各種アノテーションを用いて画像に書き込みが可能です。

![](_page_40_Picture_36.jpeg)

![](_page_40_Picture_37.jpeg)

- (3) 編集画像を管理ポータルサーバー上に保存する場合、画像右下の『保存』を選択してください。
- ➢ 編集前の画像とは別で保存されます。

![](_page_40_Picture_38.jpeg)

![](_page_41_Picture_0.jpeg)

### <span id="page-41-0"></span>**10.資料共有**

会議中、ルーム全体に資料共有することができます。

#### <span id="page-41-1"></span>**10.1. 資料を共有する**

(1) 『資料共有』を選択します。

![](_page_41_Picture_5.jpeg)

#### (2) 共有する資料を選択し『共有』を選択します。

![](_page_41_Picture_66.jpeg)

![](_page_42_Picture_0.jpeg)

(3) 資料がルーム内に共有されます。

➢ 資料共有をすると新たにウィンドウが増え、そのウィンドウ上に共有した資料が表示されます。 また新たに表示されたウィンドウを選択すると、画面が共有した資料に切り替わります。

![](_page_42_Picture_3.jpeg)

(4) 共有している資料が前面にある場合、リアルタイム描画機能が利用できます。 (詳しくは「12. リアルタイム描画」を参照ください。)

![](_page_42_Picture_75.jpeg)

(5) 資料共有を終了する際は再度、資料共有ボタンを選択します。

![](_page_43_Picture_0.jpeg)

# <span id="page-43-0"></span>**11.360 度カメラの利用**

本機能をご利用の場合、別途お申し込みが必要です。

360 度カメラを PC につなぐことで、360 度映像を配信することが出来ます。

#### <span id="page-43-1"></span>**11.1. 360 度映像の開始**

### **11.1.1. 対応端末・ブラウザーについて**

(1) 360 度カメラをご利用の場合は推奨スペック、対応ブラウザーは以下の様になります。(360 度拠点)

<span id="page-43-2"></span>![](_page_43_Picture_176.jpeg)

- (2) 360 度カメラ対応端末は以下の端末です。
- ➢ RICOH THETA Z1 51GB
- ➢ RICOH THETA Z1
- (3) 受信拠点の推奨スペック、対応ブラウザーは以下のようになります。

![](_page_43_Picture_177.jpeg)

![](_page_44_Picture_0.jpeg)

#### <span id="page-44-0"></span>**11.1.2. セットアップ**

Windows でご利用いただく場合、ドライバーを入れる必要があります。(MacOS は不要)

(1) 管理ポータルの各種ダウンロードから「360 度カメラドライバー」をダウンロードしてください。

![](_page_44_Picture_52.jpeg)

#### (2) ダウンロードしたドライバーファイルを実行してください。

![](_page_44_Picture_53.jpeg)

(3) 案内に従ってインストールを行ってください

![](_page_45_Picture_0.jpeg)

#### <span id="page-45-0"></span>**11.1.3. 360 度映像を開始する**

(1) 360 度カメラと PC を USB ケーブルで接続します。360 度カメラ起動後、①Mode ボタンを選択し て、②ライブストリーミングモードを選択します。

![](_page_45_Picture_3.jpeg)

![](_page_45_Picture_4.jpeg)

- (2) ブラウザーを起動後、ウェブルーム接続用の URL にアクセスしてください。
- ➢ ルーム接続用の URL:[ご利用案内をご参照ください。](file://///fs-kdn/経営企画部/11_広報/019_レギュレーションチェック/2022年度/SMART20221020/タイプ２/ご利用案内をご参照ください)
- (3) ログイン画面が表示されたら、③『ユーザー名、パスワード』を入力し④『ログイン』を選択します。

![](_page_45_Picture_91.jpeg)

![](_page_46_Picture_0.jpeg)

- (4) ロビー画面下部の設定で、カメラデバイスに 360 度カメラを選択します。 (画像は Windows の場合)
- Windows10: RICOH THETA Z1 4K (要ドライバー)
- MacOS: RICOH THETA Z1 (ドライバー不要)
- ➢ 送信映像解像度は『最大 3072kbps』を選択してください。
- ➢ 『360 度カメラ拠点として参加』のチェックボックスを ON にしてください。
- ➢ このチェックボックスは Windows および MacOS 端末のみ表示されます。

![](_page_46_Picture_116.jpeg)

- (5) ルームに接続します。(ルームへの接続方法は「2.1. [ルームに入室する」](#page-9-1)を参照ください)
- ➢ 360 度カメラ拠点が接続されると、360 度映像操作権限を持つユーザーの画面に『360 度』ボタン が表示されます。

![](_page_47_Picture_0.jpeg)

![](_page_47_Picture_1.jpeg)

(6) 『360 度』ボタンを選択し、『360 度閲覧を開始する』を選択すると 360 度映像が配信されます。

![](_page_47_Picture_3.jpeg)

➢ 他のユーザーの参加者リストには 360 度カメラ拠点は名前の横に「360」のマークが表示されま す。

![](_page_47_Figure_5.jpeg)

![](_page_48_Picture_0.jpeg)

#### <span id="page-48-0"></span>**11.2. 各種閲覧について**

360 度の閲覧方法には以下の 3 種類があります。

- 個別閲覧:各参加者は 360 度映像を自由な視点で閲覧可能です。
- 共有閲覧:共有閲覧開始者の視点を他の参加者とより高画質な状態で共有します。 共有閲覧時には視点の操作はできなくなります。参加者の視点を統一したい時にご使用ください。
- 二画面閲覧:360 度カメラ拠点と通常カメラ拠点の映像を 2 つ並べて閲覧できます。360 度映像は 自由な視点で閲覧可能です。

#### <span id="page-48-1"></span>**11.2.1. 個別閲覧**

- (1) 『360 度』ボタンにマウスカーソルを重ね、『個別閲覧』を選択します。 (360 度映像の開始方法は「13.1.3. 360 度映像を開始する」を参照ください)
- ➢ 個別閲覧はロールがシステム管理者またはセンター利用者のユーザーが選択できます。

![](_page_48_Picture_9.jpeg)

(2) マウス操作で各参加者が自由に視点、ズーム倍率の切り替えが可能です。

- 視点の切り替え:マウス左ボタンのドラック
- ズームの操作:マウスのホイール
- ➢ 個別閲覧時、レイアウトの変更、ユーザーの固定、自映像の拡大はできません。

![](_page_49_Picture_0.jpeg)

#### **11.2.2. 共有閲覧**

(1) 『360 度』ボタンにマウスカーソルを重ね、『共有閲覧』を選択します。

(360 度映像の開始方法は「13.1.3. 360 度映像を開始する」を参照ください)

<span id="page-49-0"></span>![](_page_49_Picture_4.jpeg)

- (2) 共有閲覧開始者の視点が共有されます。共有閲覧時には『描画』ボタンが表示され、 映像に対しアノテーションを描画することが可能となります。
- ➢ 共有閲覧時には,個別閲覧異なり視点移動はできません。
- ➢ 共有閲覧時レイアウトの変更、ユーザーの固定及び自映像の拡大はできません。

![](_page_49_Picture_8.jpeg)

(3) 以下の各種アノテーションを用いて画像に書きこみが可能です。

(詳細は「12.2.アノテーションを開始する)を参照ください。)

![](_page_50_Picture_0.jpeg)

#### **11.2.3. 二画面閲覧**

(1) 『360 度』ボタンにマウスカーソルを重ね、『二画面閲覧』を選択します。

(360 度映像の開始方法は「13.1.3. 360 度映像を開始する」を参照ください)

<span id="page-50-0"></span>![](_page_50_Picture_4.jpeg)

- (2) 右側に 360 度カメラ拠点、左側に通常カメラ拠点の映像 2 つが表示されます。 360 度カメラ映像はマウス操作で各参加者が自由に視点、ズーム倍率の切り替えが可能です。
- 視点の切り替え:マウス左ボタンのドラック
- ズーム操作:マウスのホイール
- ➢ 二画面閲覧時、レイアウトの変更及び映像位置変更はできません。

![](_page_50_Picture_9.jpeg)

![](_page_51_Picture_0.jpeg)

![](_page_51_Picture_1.jpeg)

(3) 二画面閲覧時はもう一人参加者を画面固定でき、指定の参加者の映像を閲覧できます。

- (4) ズーム機能を使うと、通常カメラ拠点の映像を拡大することができます。
- ➢ 360 度カメラ拠点の映像を拡大はマウスのドラックやマウスホイールの操作で行えます。

![](_page_51_Picture_5.jpeg)

![](_page_52_Picture_0.jpeg)

### <span id="page-52-0"></span>**12.アルタイム描画**

#### <span id="page-52-1"></span>**12.1. リアルタイム描画を開始する**

映像や資料共有にアノテーションを描画することが出来ます。 描画内容はリアルタイムに他の参加者にも共有されます。

- ➢ レイアウトが 1+0 の時、描画が選択できます。 (レイアウトの変更方法は「7.1.[画面レイアウトを変更する」](#page-32-1)を参照ください)
- 映像アノテーション
- (1) 描画したい対象の『固定』を選択します。
- ➢ 固定がされていない時、描画ボタンは表示されません。
- (2) 画面固定がされている時、描画ボタンが表示されます。『描画ボタン』を選択します。 アノテーションツールバーが表示され、各種アノテーションができるようになります。

![](_page_52_Picture_9.jpeg)

![](_page_53_Picture_0.jpeg)

- 資料共有アノテーション
	- (1) 資料共有がされている時、描画ボタンが表示されます。『描画ボタン』を選択します。 アノテーションツールバーが表示され、各種アノテーションができるようになります。

![](_page_53_Picture_3.jpeg)

#### **12.2. アノテーションを描画する**

以下各種アノテーションを用いて映像および資料共有に書き込みが可能です。

<span id="page-53-0"></span>![](_page_53_Figure_6.jpeg)

![](_page_54_Picture_0.jpeg)

#### <span id="page-54-0"></span>**12.3. ポインターを開始する**

映像や資料共有時にポインターを利用することが出来ます。

ポインターはリアルタイムに他の参加者にも共有されます。

※ポインター機能利用中はアノテーションが利用できません。

アノテーションを利用する場合はポインター機能を終了してからご利用ください。

(1) 『ポインター』を選択します。

『パレットメニュー』と『終了ボタン』が表示されます。

![](_page_54_Picture_8.jpeg)

#### (2) 色を変更したい場合はパレットから目的の色を選択してください。

![](_page_54_Picture_10.jpeg)

© NTT BizLink, Inc. All Rights Reserved.

![](_page_55_Picture_0.jpeg)

(3) 『点滅ボタン』をクリックし、映像枠内でクリックするとその位置にポインターが点滅で表示されま す。一定時間経過すると消滅します。

また、ポインター機能は同時に複数人で利用することができるため、複数のポインターを表示すること が出来ます。

![](_page_55_Picture_3.jpeg)

(4) 『クリックボタン』をクリックし、映像枠内でクリックするとその位置にポインターがクリックして いる間表示されます。クリックをやめるとポインターが消えます。

![](_page_55_Picture_5.jpeg)

![](_page_55_Picture_6.jpeg)

![](_page_56_Picture_0.jpeg)

# <span id="page-56-0"></span>**13. チャット**

同じルーム入室中のユーザー間でテキストによるチャットが可能です。チャット相手は次のいずれかを 選択します。

- グループ(参加者全員とチャット)
- プライベート(任意のユーザー1 名と 1 対 1 でチャット)
- ➢ チャットは管理ポータルに自動でアップロードされ保存されます。 (詳細は、管理ポータルマニュアルを参照してください)

#### **13.1. グループチャット**

(1) 『G チャット』ボタンを選択すると、チャットウィンドウが開きます。

<span id="page-56-1"></span>![](_page_56_Picture_103.jpeg)

- (2) 入力フォームにメッセージを入力し、①『送信』を選択します。
- ▶ チャットウィンドウの表示・非表示を切り替えたいときは、チャットウィンドウの左上の2 選択します。

![](_page_56_Picture_104.jpeg)

![](_page_57_Picture_0.jpeg)

- (3) 入力したメッセージがチャットウィンドウに表示されます。
- ➢ チャットウィンドウを非表示にしている際、メッセージを受信するとウィンドウ部が黄色になり、受 信を通知します。

![](_page_57_Picture_3.jpeg)

#### <span id="page-57-0"></span>**13.2. プライベートチャット**

(1) 『P チャット』ボタンを選択すると、チャットウィンドウが開きます。

![](_page_57_Picture_6.jpeg)

(2) 入力フォームにメッセージを入力し、①『送信』を選択します。

チャットウィンドウの表示・非表示を切り替えたいときは、チャットウィンドウの左上の② を選択 します。

![](_page_58_Picture_0.jpeg)

![](_page_58_Picture_60.jpeg)

- (3) 入力したメッセージがチャットウィンドウに表示されます。
- ➢ チャットウィンドウを非表示にしている際、メッセージを受信するとウィンドウ部が黄色になり、受 信を通知します。

![](_page_58_Picture_4.jpeg)

![](_page_59_Picture_0.jpeg)

# <span id="page-59-0"></span>**14. 各種ステータスの確認**

ルーム入室中ロールや解像度、ビットレートなどの情報が確認できます。

#### **14.1. 自分のステータスの確認**

(1) ルーム入室中、画面左上の情報ボタン ● を選択すると、自分のステータスが確認できます。

<span id="page-59-1"></span>![](_page_59_Picture_5.jpeg)

#### <span id="page-59-2"></span>**14.2. 他ユーザーのステータスの確認**

(1) ルーム入室中、ステータスを確認したいユーザーの情報ボタン ● を選択すると、選択したユーザー のステータスが確認できます。

![](_page_59_Picture_82.jpeg)

![](_page_60_Picture_0.jpeg)

#### <span id="page-60-0"></span>**14.3. ビットレートの確認**

ルーム入室中、他ユーザーのビットレートをグラフで一覧表示します。

表示しているユーザー名をクリックすると、クリックしたユーザーのグラフ表示、非表示を切り替えで きます。

![](_page_60_Figure_4.jpeg)

![](_page_61_Picture_0.jpeg)

# <span id="page-61-0"></span>**15. 各種ボタン**

### <span id="page-61-1"></span>**15.1. 各種ボタン(ロビー画面)**

![](_page_61_Picture_26.jpeg)

![](_page_62_Picture_0.jpeg)

### <span id="page-62-0"></span>**15.2. 各種ボタン(ルーム画面)**

![](_page_62_Picture_20.jpeg)

![](_page_63_Picture_0.jpeg)

![](_page_63_Picture_25.jpeg)

「※」印の操作は自分がオーナーのルームまたはロールがシステム管理者、センター利用者のユーザー の場合ご利用いただけます。

![](_page_64_Picture_0.jpeg)

#### よくある問合せはこちら

#### https://www.nttbiz.com/solution/vcs/member/faq/

※本資料に記載の商品名・サービス名は各社の商標または登録です